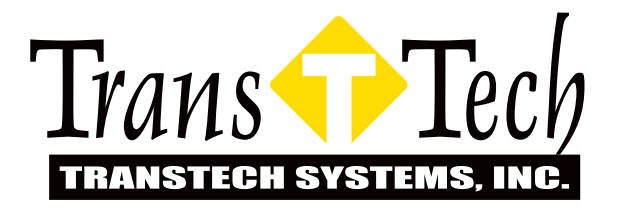

## **SDG 200 Start-Up Cheat Sheet**

- **1)** Open case and turn on gauge leaving gauge in case on steel plate
- **2) Standardizing your gauge:** On main screen, select the SDG 200 icon
- **3)** Select standardize icon then hit start. When standardizing is complete, the gauge should read "**Pass**"
- **4)** Select control menu at bottom of screen
- **5)** Select material icon & edit material to input your material information. To edit each project parameter, select the button with the corresponding name. You can also upload the material information using a USB stick When completed, select "**Exit**"
- **6)** Type information on touch screen and select the "**Page 2**" arrow to complete editing your material.
- **7)** Select "**Control Menu**" again and then select project icon to enter project information, and then select the edit project icon.
- **8)** Select "**Go**" to begin your soil test
- **9)** Each Test is made up of 5 Measurements. Follow the pattern on the screen moving the gauge approximately 2 in (50 mm) between each measurement.

## **NOTE: Pattern may be modified to fit within a restricted test area**

- **10)** At the completion of the final test, the gauge will display the results of the test. You can "**Accept**" to store the results in the project file with a description or select "**Reject**" to delete the test result and return to the "**Soil Reading**" screen
- **11)** If you choose to "**Accept**" the tests results and save them to the project file, select the "**Description**" button to modify the description of that test result. When complete select "**Done**" to return to "**Soil Reading**" screen.
- **12)** When testing is complete or a different project or material is being used, select "**Control Menu**" button at the bottom of the display to return to the "Control Menu" to enter new project or material